**HDL Integration Guidelines**

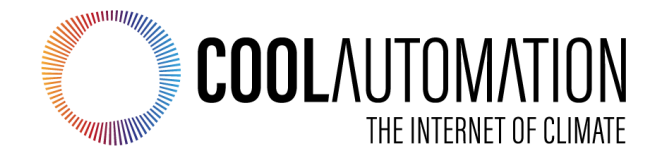

# **CoolMasterNet CooLinkBridge CooLinkHub**

HDL Integration Guidelines

Document Revision 0.4 7/19/2021

© 2021 CoolAutomation LTD. www.coolautomation.com

www.coolautomation.com

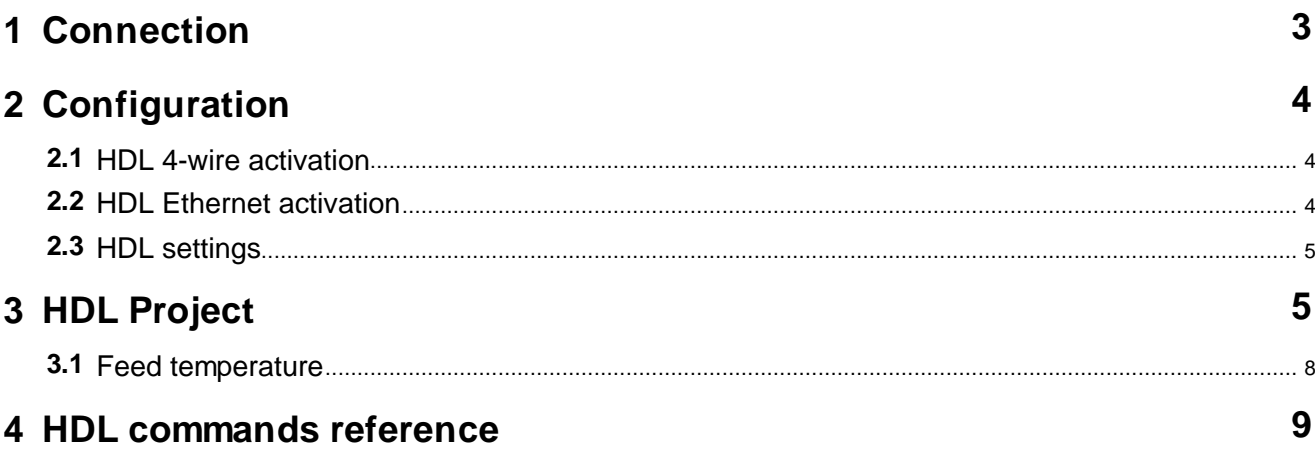

# <span id="page-2-0"></span>**1 Connection**

CoolAutomation devices can be connected to HDL buspro via 4-wire or Ethernet UDP interface.

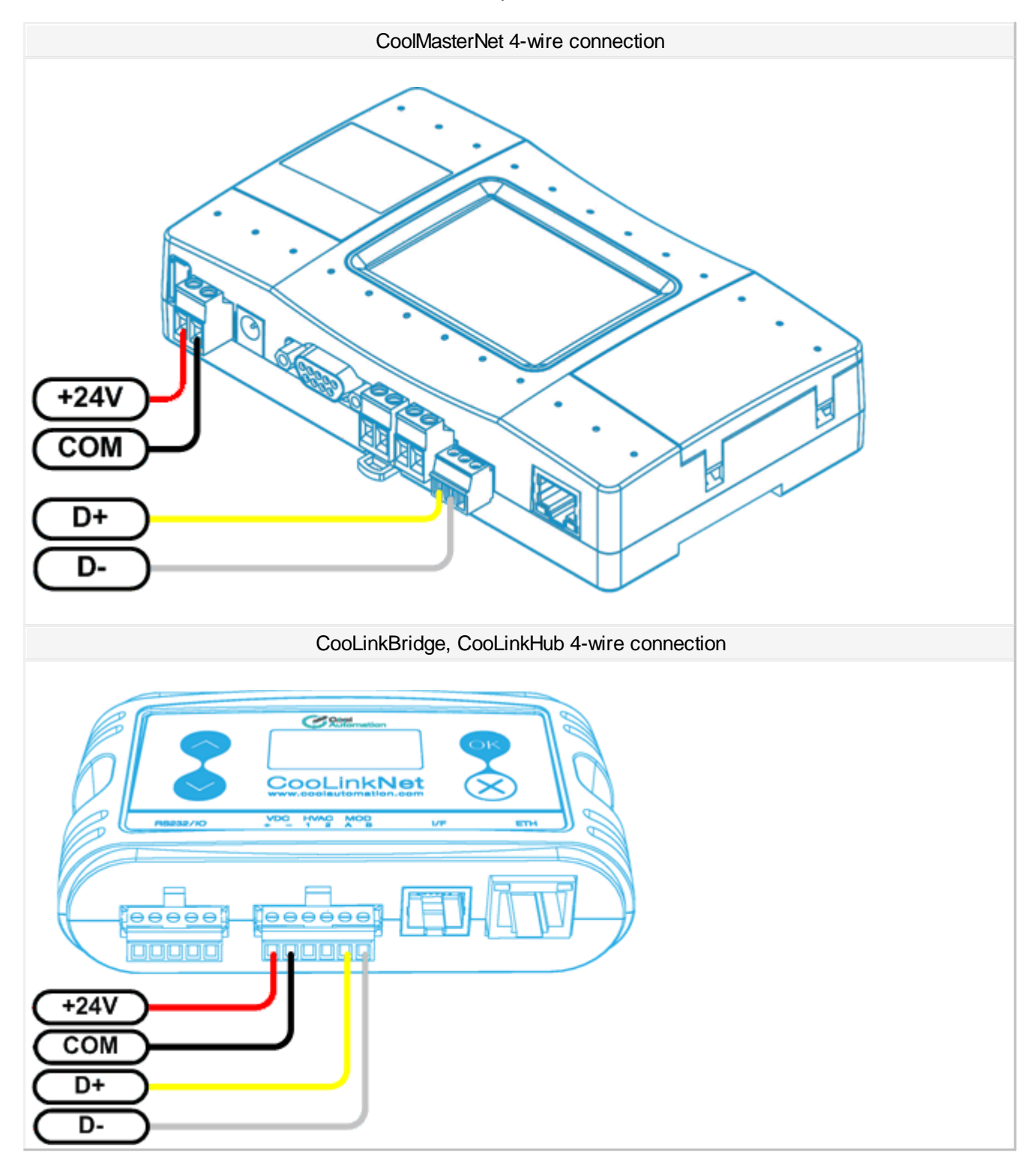

gateway. Example of the gateway is SB-DN-1IP device.

For the Ethernet connection, CoolAutomation device should be in the same TCP/IP subnet with HDL Ethernet bus

# <span id="page-3-0"></span>**2 Configuration**

Only one connection to HDL bus may be enabled in CoolAutomation device. Simultaneous 4-wire and Ethernet connections are not supported.

#### <span id="page-3-1"></span>**2.1 HDL 4-wire activation**

HDL 4-wire interface module of the CoolAutomation device has to be activated by assigning appropriate communication Line. In CoolMasterNet it is highly recommended to use Line **L3**, although it is possible to use any of the L4, L5, L6, L7 lines as well. In CooLinkBridge and CooLinkHub Line **L3** usage for HDL 4-wire interface module is mandatory.

**>line type L3 HDL OK, Boot Required!**

CoolMasterNet CooLinkBridge / CooLinkHub **>line type L3 HDL OK, Boot Required!**

To check if HDL 4-wire module is already activated, **line** command should be used:

CoolMasterNet CooLinkBridge CooLinkHub

```
>line
 L1: DK Master U00/G00 myid:0B
  Tx:2/2 Rx:2/2 TO:0/0 CS:0/0 Col:0/0 NAK:0/0
  L2: Unused
  Tx:0/0 Rx:0/0 TO:0/0 CS:0/0 Col:0/0 NAK:0/0
  13: HDL SubNetID:0x01, DeviceID:0x63
  Tx:0/0 Rx:0/0 TO:0/0 CS:0/0 Col:0/0 NAK:0/0
 L4: Unused
  Tx:0/0 Rx:0/0 TO:0/0 CS:0/0 Col:0/0 NAK:0/0
 L5: Unused
  Tx:0/0 Rx:0/0 TO:0/0 CS:0/0 Col:0/0 NAK:0/0
  L6: Unused
  Tx:0/0 Rx:0/0 TO:0/0 CS:0/0 Col:0/0 NAK:0/0
 L7: Unused
  Tx:0/0 Rx:0/0 TO:0/0 CS:0/0 Col:0/0 NAK:0/0
  L8: Unused
   Tx:0/0 Rx:0/0 TO:0/0 CS:0/0 Col:0/0 NAK:0/0
OK
```
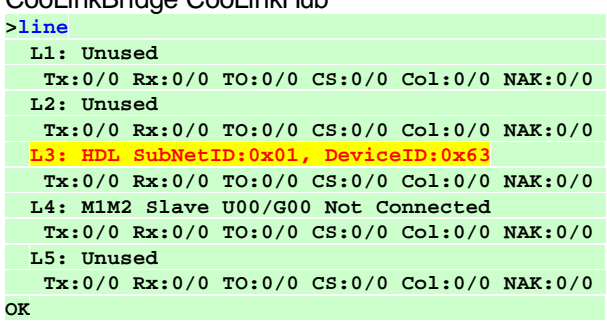

#### <span id="page-3-2"></span>**2.2 HDL Ethernet activation**

Ethernet HDL interface module of the CoolAutomation device is activated and queried with below commands.

Enable: **>hdl eth enable OK, Boot Required!** Power reset required to make changes current.

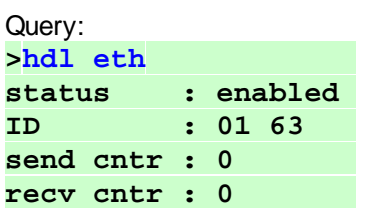

**crc cntr : 0 OK**

To disable Ethernet connection to HDL buspro run: **>hdl eth disable OK, Boot Required!**

#### <span id="page-4-0"></span>**2.3 HDL settings**

· Configure Subnet and Device ID in 4-wire mode: **>line myid L3 0164 OK, Boot Required!**

· Configure Subnet and Device ID in Ethernet mode: **>hdl eth myid 0164 OK, Boot Required!**

Hexadecimal value  $0164$  shown in example above denotes resulting Subnet ID = 01 (01 hexadecimal) and Device ID = 100 (64 hexadecimal). The default value for Subnet ID is 01 and for Device ID it is 99.

# <span id="page-4-1"></span>**3 HDL Project**

This chapter describes a simple HDL project with CoolMasterNet and Enviro panel. Detailed information about HDL Buspro Setup tool should be obtained from the corresponding HDL documentation. In this document only basic information required for given example is provided.

· Launch the HDL Buspro Setup tool and run "Fast Search". CoolMasterNet should be detected and shown like in example below: $n \times$ 

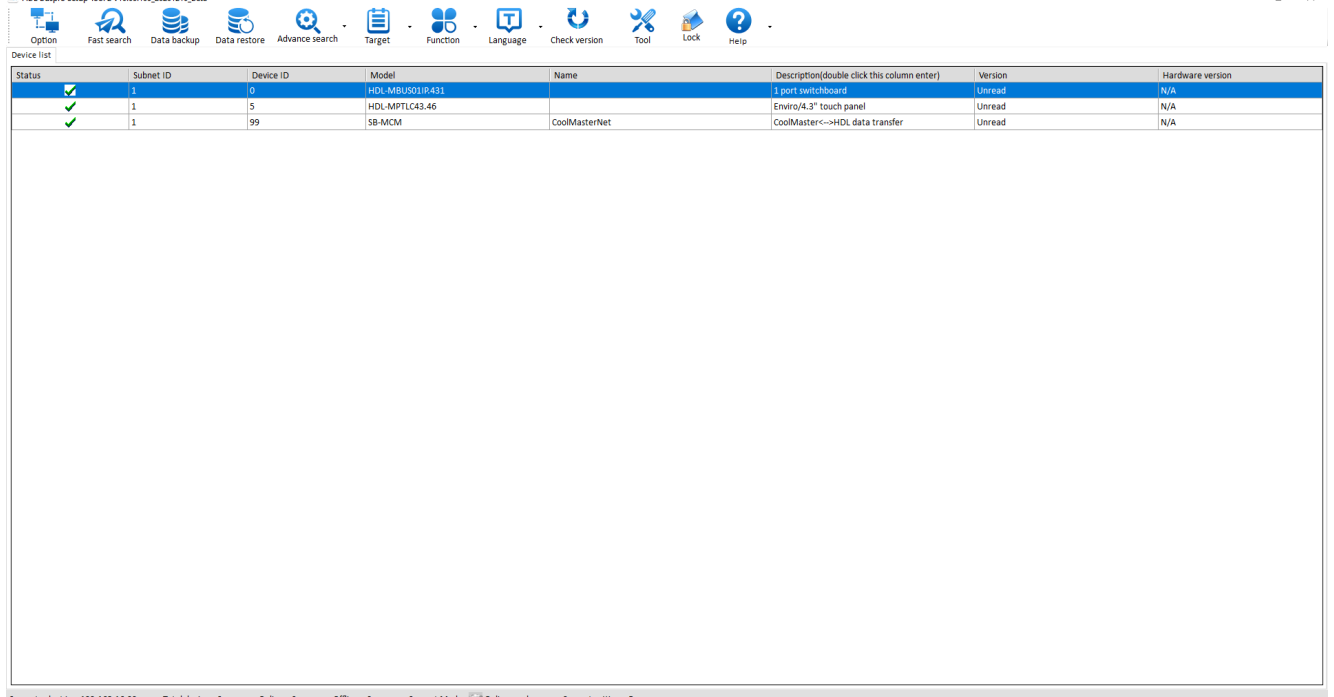

Current select ip: 192.168.16.29 Total device: 3 Online: 3 Offline: 0 Current Mode: 0 Online mode Current setting: Buspro

Note that in this example the CoolMasterNet has a Subnet  $ID = 1$  and Device  $ID = 99$ .

· Double click on CoolMasterNet line in the device list to open "CoolMaster <---> HDL Data Transfer" window. Here you can link between indoor units detected by CoolMasterNet and "HDL AC No". To see indoor units that CoolMasterNet has detected run **ls** command:

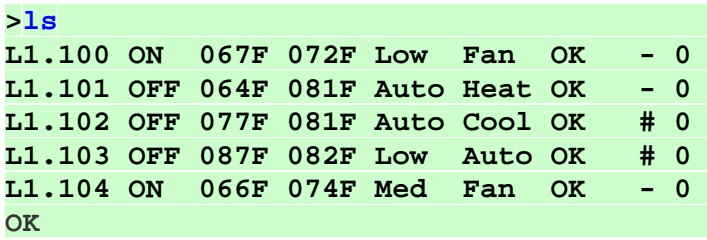

And now link them to the "HDL AC No" as shown in the example below:

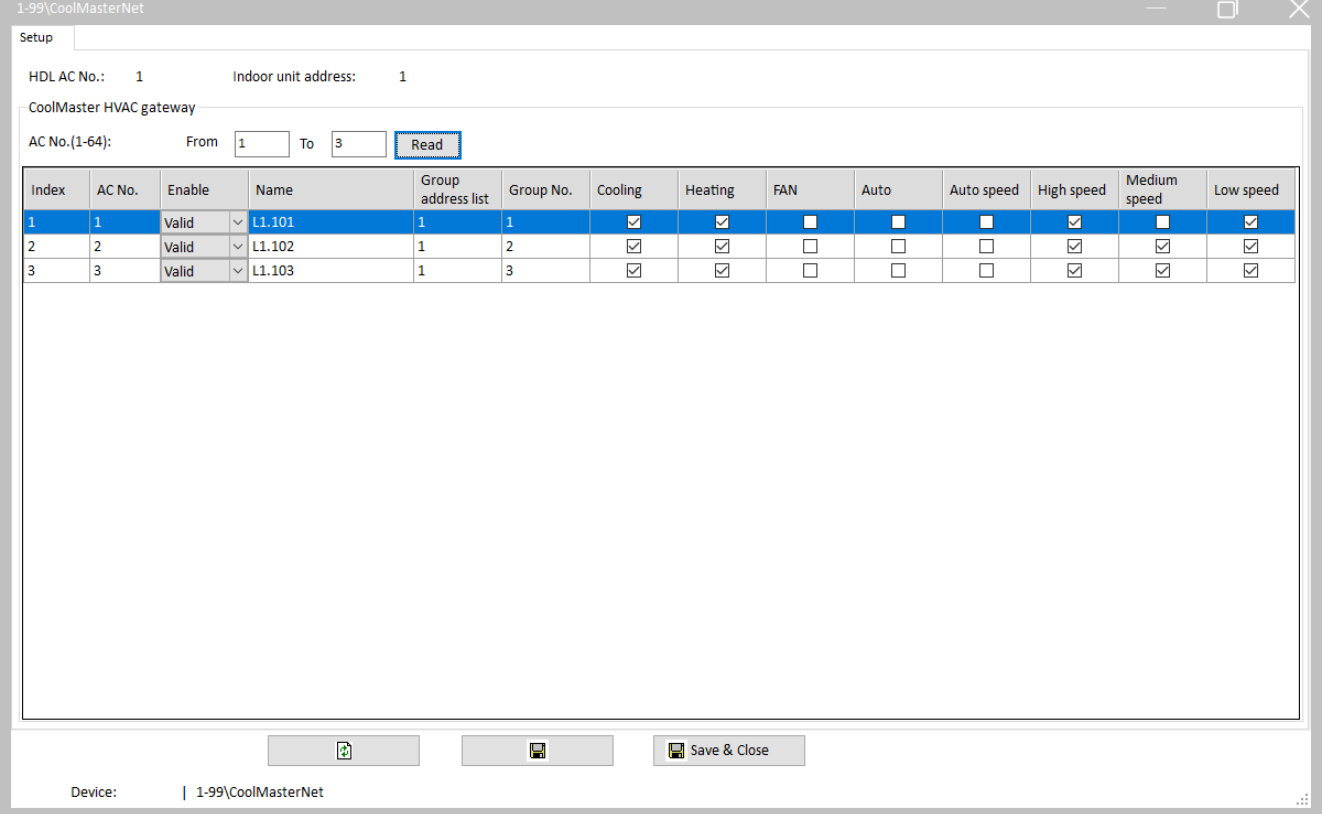

To store linkage click "Save" button. The linkage will be as following:

HDL AC 1 - Indoor Unit L1.101 HDL AC 2 - Indoor Unit L1.102 HDL AC 3 - Indoor Unit L1.103

Linkage information is persistent and it is stored in CoolMasterNet device. Next time you reach the same window, linkage data will be read from CoolMasterNet by HDL Buspro Setup tool. You can see current linkage data stored in CoolMasterNet with **hd1** command:

**>hdl**

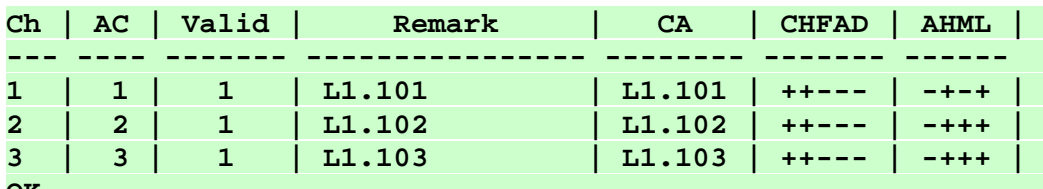

**OK**

· Now you can configure Enviro panel. Go to the "AC" tab of the Enviro configuration window.

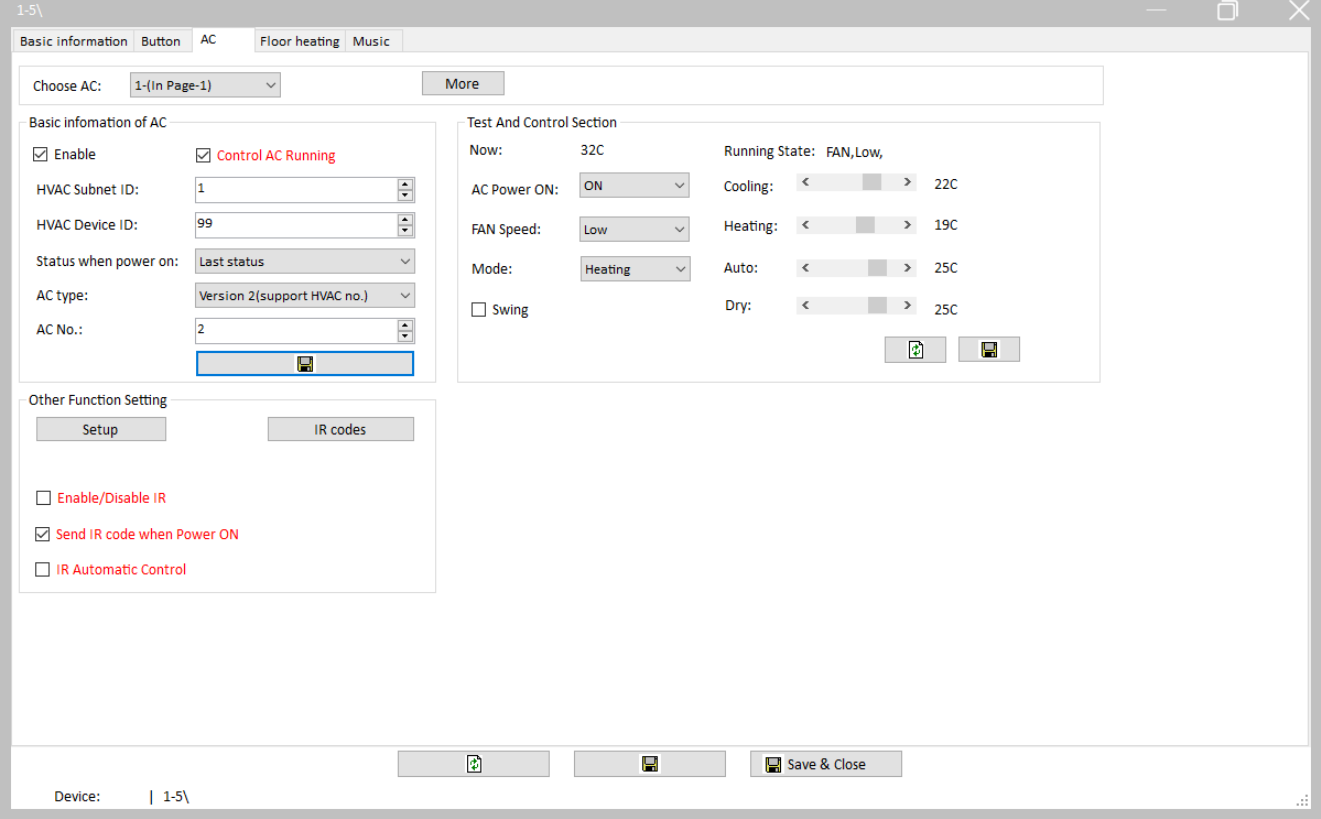

Relation between specific Enviro panel and the indoor unit is made with fields in "Basic information of aircondition" box:

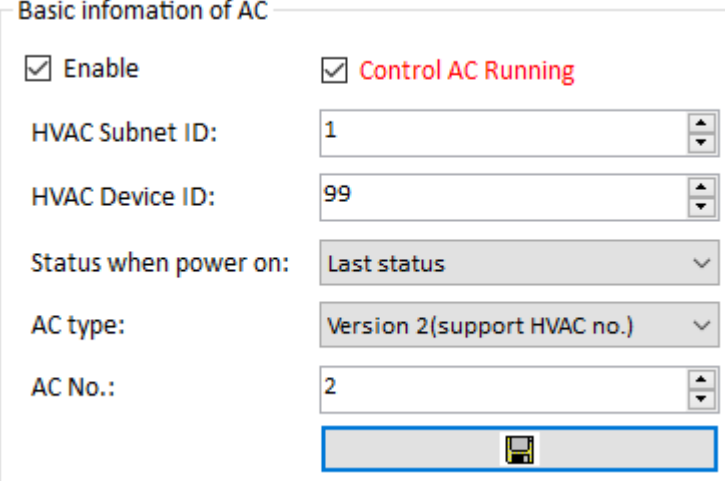

HVAC Subnet  $ID = 1$  and HVAC Device  $ID = 99$  leads to the CoolMasterNet device. AC No = 2 leads to the indoor unit L1.102. After this information is saved in Enviro panel all HVAC operations and statuses of this panel will be sent/received to/from corresponding CoolMasterNet device and via CoolMasterNet to/from the indoor unit L1.102. **Make sure to set AC Type to "Version 2(Support HVAC no.)"**.

To present indoor unit air temperature on Enviro panel the special configuration is required. Click "Setup" button in "Other Function Setting" box. Select "Temperature sensor setting" tab.

Make settings shown on the below picture. Channel ID must correspond to the AC No. In example below Channel  $ID = 2$  means  $L1.102$ 

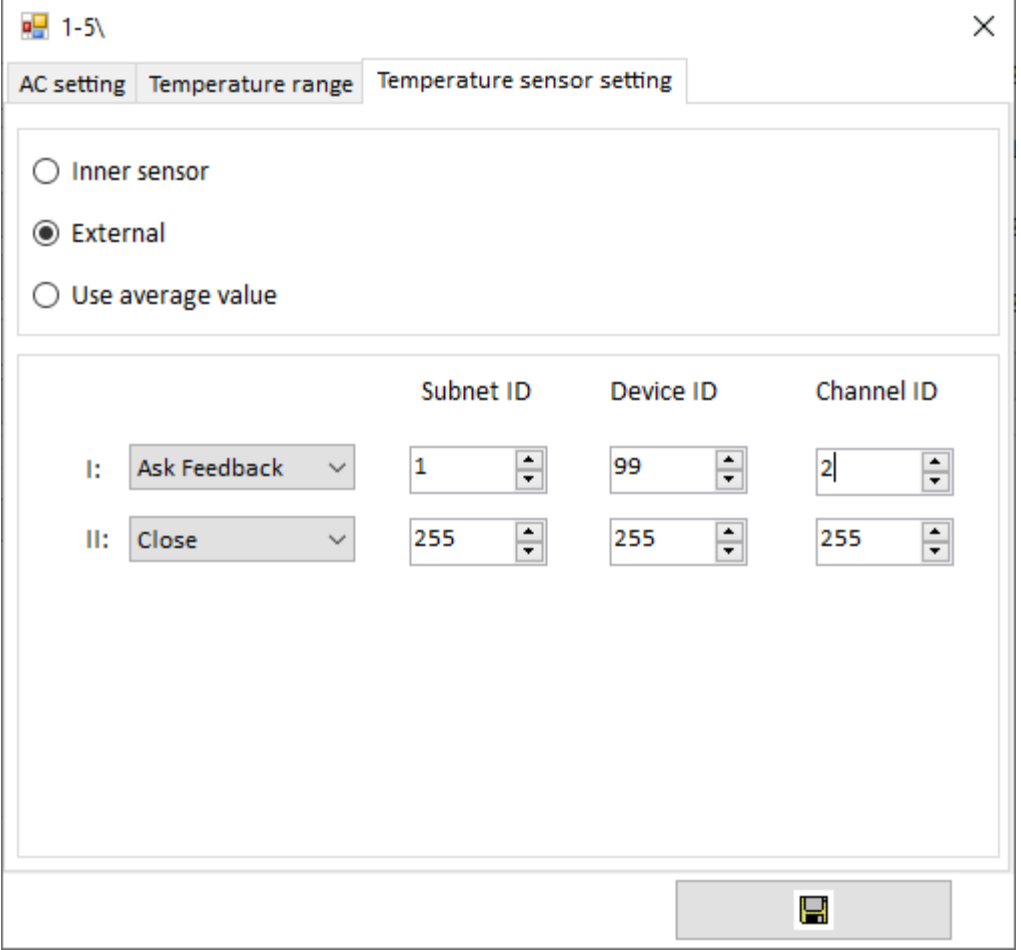

#### <span id="page-7-0"></span>**3.1 Feed temperature**

It is possible to feed room temperature measured by HDL panel into the linked indoor unit. To do that go to "Basic information" tab of the Enviro configuration window and make settings in "Temperature Mode" box. "Subnet ID" and "Device ID" can specify CoolMasterNet device address or it can be a broadcast within subnet if "Device ID" is 255. Temperature must be in Celsius - **C**.

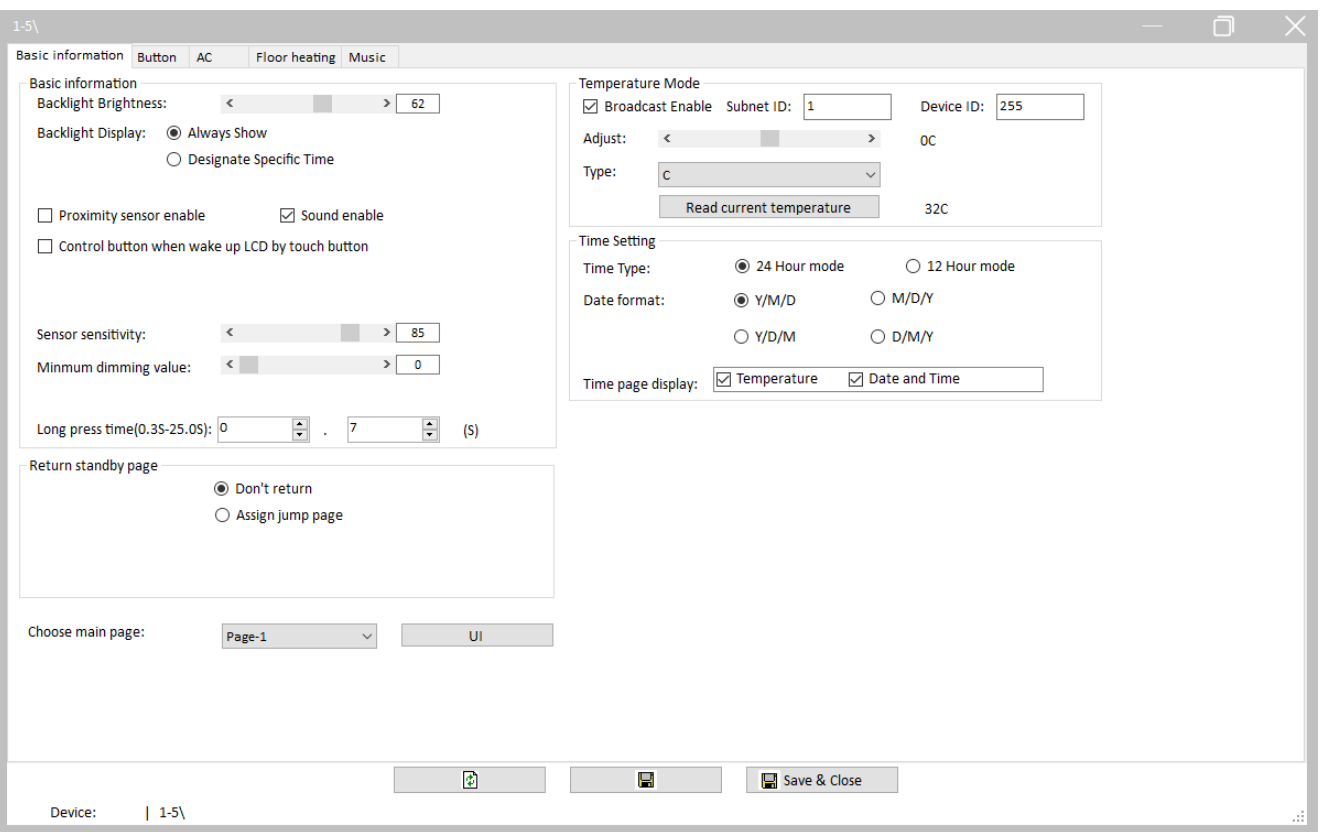

Not all HVAC systems support temperature feeding. Refer to CoolMasterNet documentation for the information about HVAC systems supporting feed function.

### <span id="page-8-0"></span>**4 HDL commands reference**

· **line type L3 HDL** - Enable 4-wire HDL interface module on line L3

· **line myid L3 <ID>** - Change Subnet ID and Device ID in HDL 4-wire connection mode via line L3

```
>line myid L3 0164
OK, Boot Required!
```
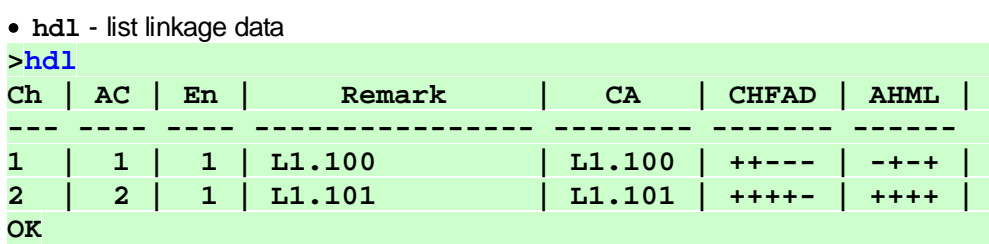

· **hdl delall** - delete all linkage data

```
· hdl - <UID_STRICT> - delete specific link
>hdl - L1.100
OK
```
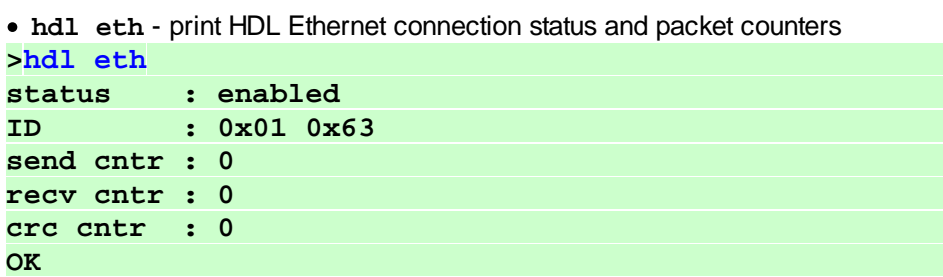

· **hdl eth <enable|disable>** - Enable/Disable HDL Ethernet interface modue

· **hdl eth myid <ID>** - Change Subnet ID and Device ID in HDL Ethernet connection mode **>hdl eth myid 0163 OK, Boot Required!**